# **Aufgabenstellung Hardware**

Bei dieser Aufgabenstellung geht es vor allem um eine effiziente und übersichtliche Gliederung von großen Textdokumenten. Als Ausgangspunkt ist der Text hardware.txt gedacht. Zur Bearbeitung kommt diesmal Libre Office Writer zum Einsatz. Beachten Sie die sehr effiziente und kompakte Hilfe von Libre Office und ziehen sie diese bei Fragen oder Problemen zu Rate! Ein Klick mit der rechten Maustaste auf ein Objekt bietet ein effizientes Kontextmenü. Gute und ausführliche Handbücher finden Sie auch hier [Libreoffice Documentation](https://de.libreoffice.org/get-help/documentation/). Ein "Herumgooglen" ist oft nicht notwendig.

# **Vorbereitung**

Libre Office Writer starten – neues leeres Dokument öffnen

Wechseln in den Browser: http://www.schweitzer-tgm.at/informatik/tv/hardware.txt und den Text markieren ( $\overline{\text{Strg}-\text{A}}$  – alles) und in die Zwischenablage kopieren ( $\overline{\text{Strg}-\text{C}}$  - copy)

Wechseln in Writer und den Text aus der Zwischenablage in das Textdokument ( $\frac{1}{\text{Strg}}$  -  $\overline{V}$ ) einfügen.

Dort wieder alles markieren (Strg-A) und die Formatvorlage Textkörper wählen.

Dokument speichern unter name\_hardware.odt

Nun kann man beginnen, das Dokument sinnvoll zu gliedern. Als Vorlage für die Gliederung dient das http://www.schweitzer-tgm.at/informatik/tv/Hardware.pdf.

Die Formatvorlagen können in Writer über das kleine Symbol  $\boxed{\mathbf{A}}$  am rechten Rand angezeigt werden.

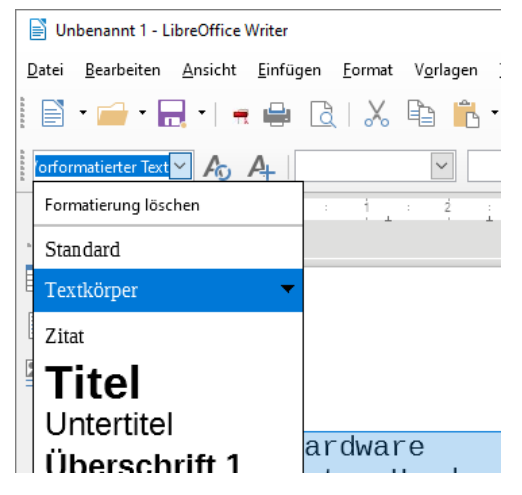

# **Gliederung**

Gliederungen sind vor allem bei Sach- und Gebrauchstexten wichtig. Der Text wird in bestimmte sinnvolle Abschnitt (Kapitel) unterteilt – gegliedert. Dabei er wird einer hierarchischen Struktur unterworfen. Bei Textverarbeitungen sind bis zu neun Hierarchie-Ebenen üblich, bei Writer sind es zehn. Sinnvollerweise sollte aber die hierarchische Struktur möglichst flach sein.

Im folgenden Bild sieht man alle Formatvorlagen, die für die Gliederung zur Verfügung stehen. Ganz unten kann man die Ansicht dieser Liste aller Formatvorlagen einstellen. Empfehlung für den Beginn: "Hierarchisch" auswählen. Titel und Überschrift1 bis Überschrift10 werden erst angezeigt, wenn man auf das + vor Überschrift klickt.

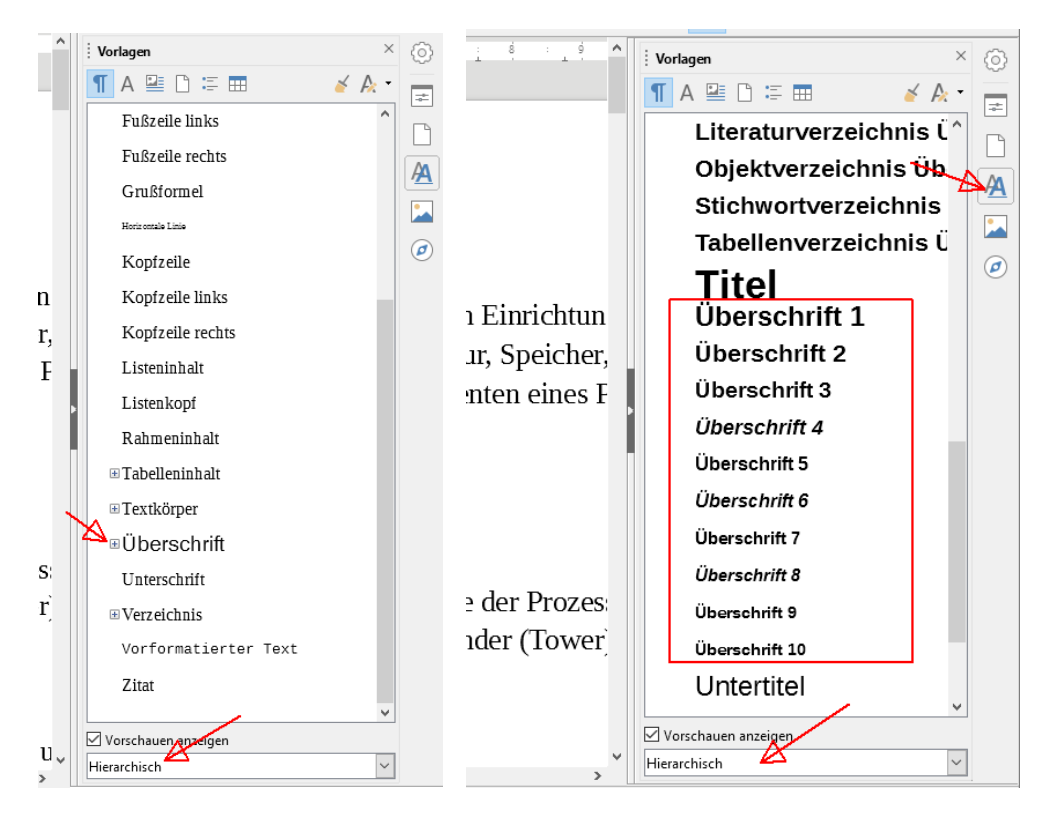

Geht man nun den Text von oben nach unten durch, so wird dem Titel Hardware die Formatvorlage Titel durch einen Doppelklick zugewiesen. Ebenso verfährt man mit den weiteren Überschriften.

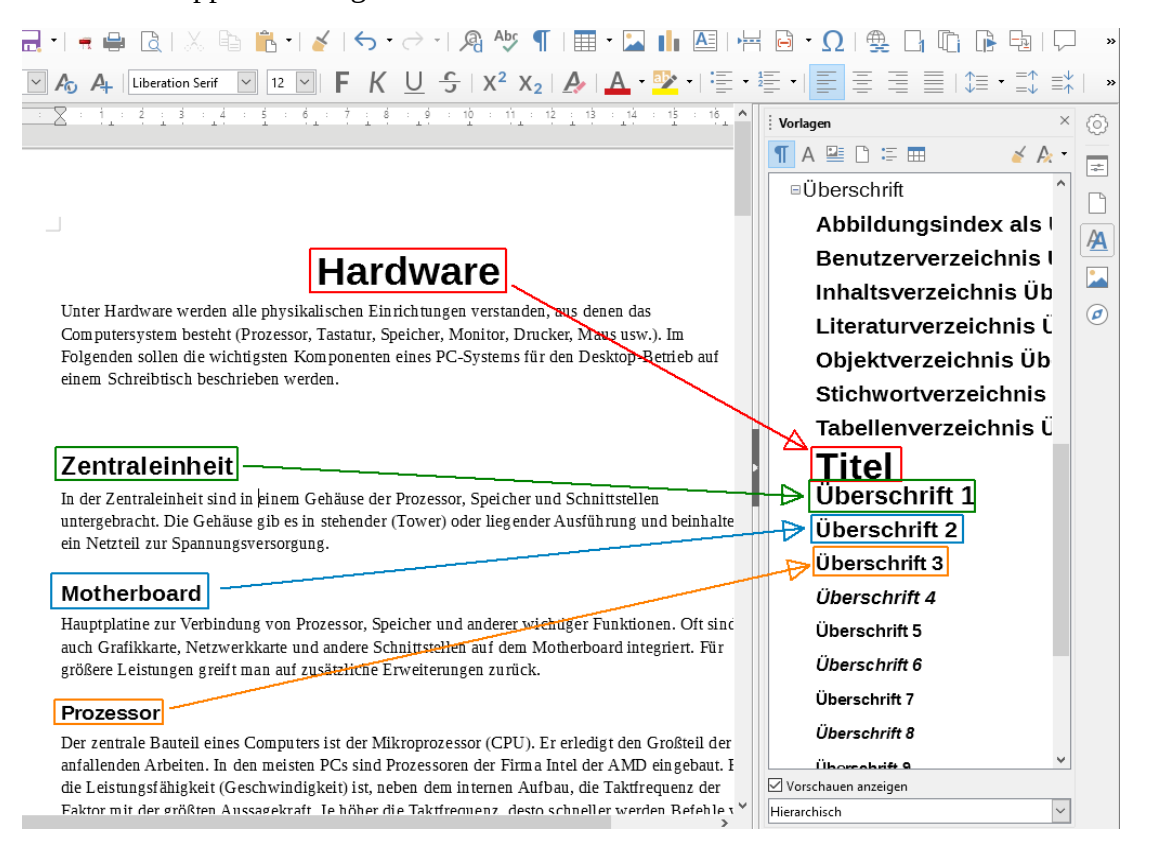

Alternativ dazu kann man die Formatvorlagen für Überschrift1 bis Überschrift 5 auch mit den Tastenkombinationen Strg - 1 bis Strg - 5 zuweisen.

Hat man nun alle Überschriften gemäß der vorgegebenen Gliederung zugewiesen, kann die automatische Nummerierung erfolgen. Dazu wählt man im Menü Extras den Punkt Kapitelnummerierung  $($ Alt $-$ X $|$ P $)$ .

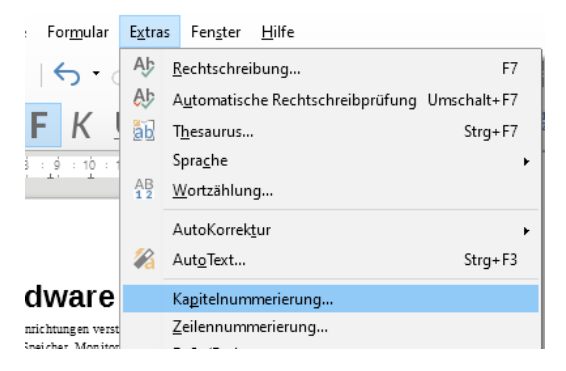

Im folgenden Dialog wird die Nummerierung eingestellt:

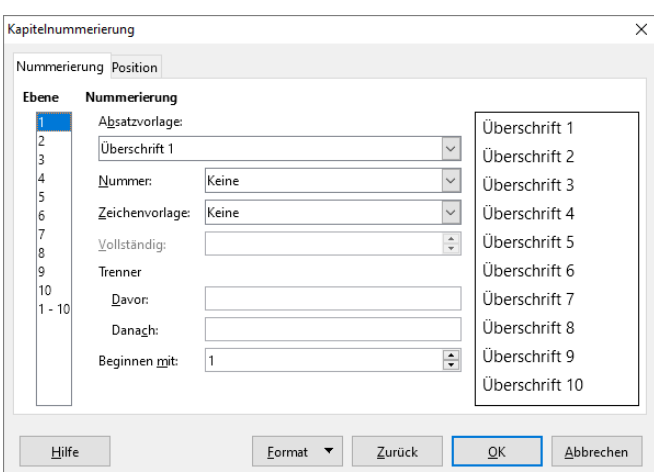

Links wählt man die Ebene der hierarchischen Struktur des Texts. Die Absatzvorlagen für die Überschriften sind schon vorgegeben, könnten aber auch geändert werden.

Nummer weist die Art der Nummerierung zu, danach soll ein Punkt als Zeichen folgen. Im rechten Teil des Dialogs sieht man eine Vorschau. Alle Nummerierungen lassen wir von einem Leerzeichen folgen. Diese Einstellung erfolgt unter dem Tab Position für jede erforderliche Ebene.

Da wir keine vierte oder höhere Ebene haben, entfallen Einstellungen für diese.

Die Einstellungen zeigen die folgenden Bilder:

#### Hardware Text: Anleitung Seite 4 von 16

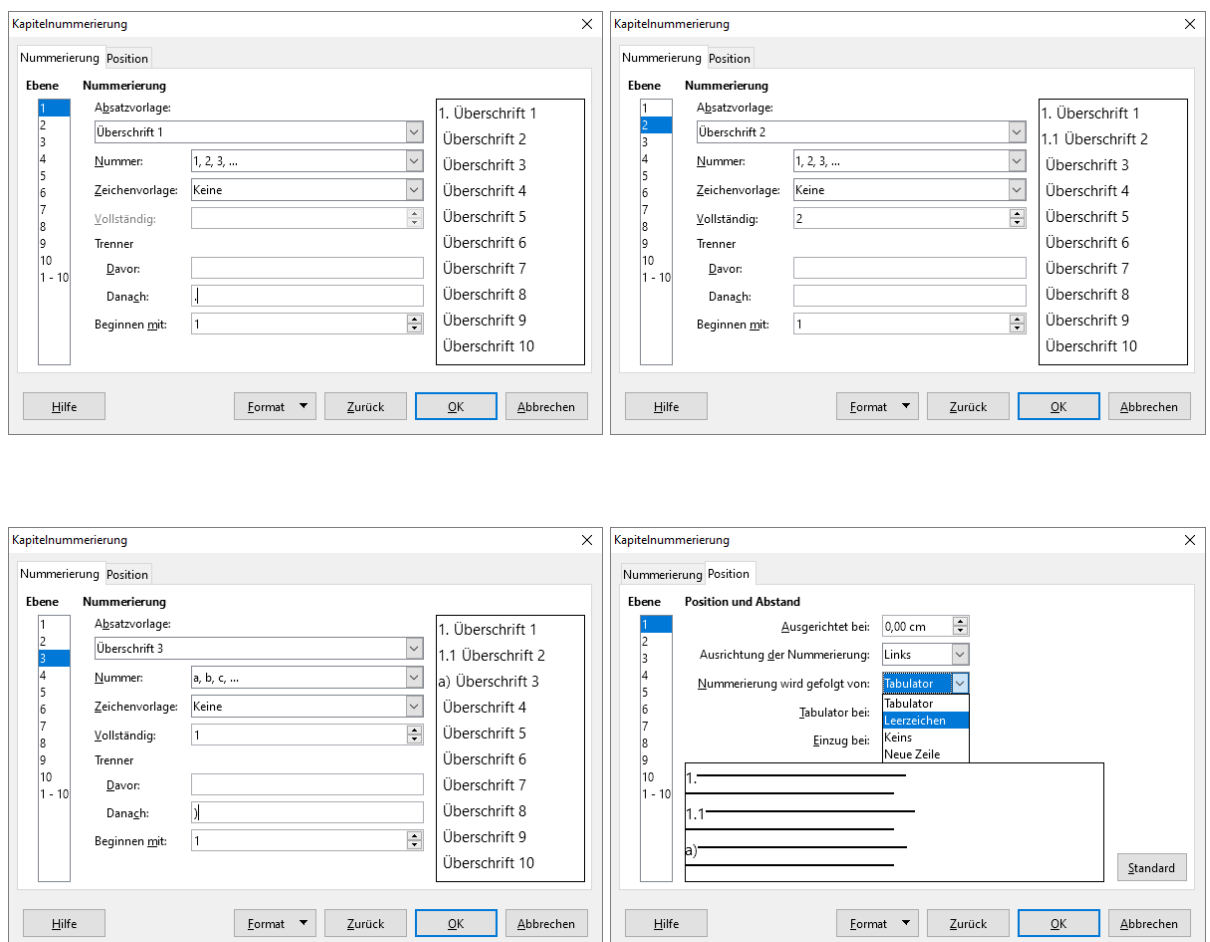

## **Fußzeile**

Um eine Fußzeile einzufügen klickt man einfach rechts in den unteren Seitenbereich und anschließend auf +

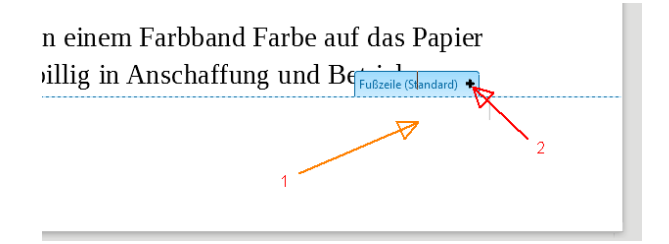

Alternativ kann man die Fußzeile auch über das Menü Einfügen – Kopf-/Fußzeile – Fußzeile Standard einschalten:

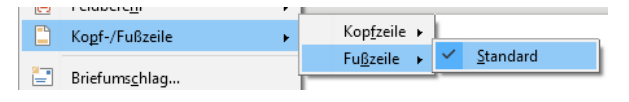

Standardmäßig hat das Absatzformat für die Fußzeile zwei Tabulatoren eingestellt: bei 8,5 cm zentriert und am rechten Rand bei 17 cm rechtsbündig.

Wir klicken in den Bereich der Fußzeile, der Cursos steht ganz links (Pfeil).

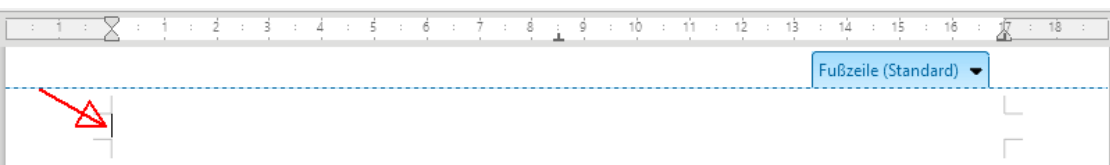

Über das Menü Einfügen – Feldbefehl – Weitere Feldbefehle. Diese stellen automatische Textbausteine zur Verfügung.

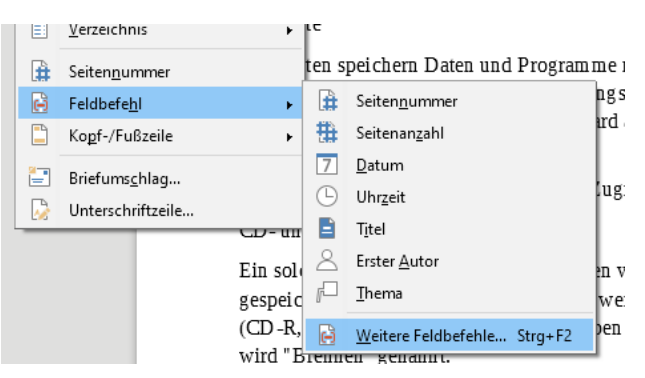

oder Strg - F2 öffnet man folgenden Dialog. Hier wählen wir den Tab Dokumentinfo – Typ Titel – Einfügen – Schließen.

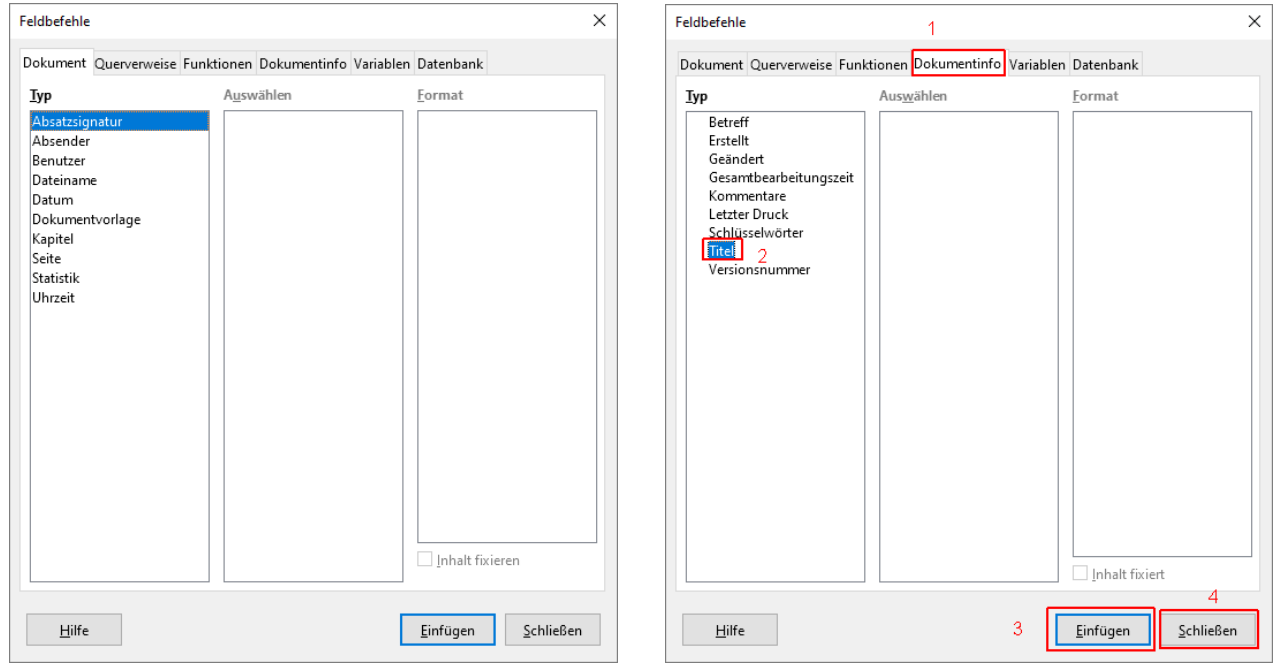

Nun ist nichts aufregendes passiert, es erscheint an der Cursorposition nur ein kleines graues Rechteck in der Fußzeile. Der Text für dieses Feld wird allerdings nicht von der Überschrift, die wir mit Titel formatiert haben, übernommen, sondern von den Dokumenteneigenschaften. Diese können wir im Menü Datei links oben unter Eigenschaften… finden. Diese Eigenschaften sind vergleichbar mit den Informationen, die im <head>-Bereich einer HTML Datei stehen können. Man nennt sie

auch Metainformationen. Wenn man hier unter Titel das Wort "Hardware" einträgt, dann erscheint dieses auch in der Fußzeile unseres Textes.

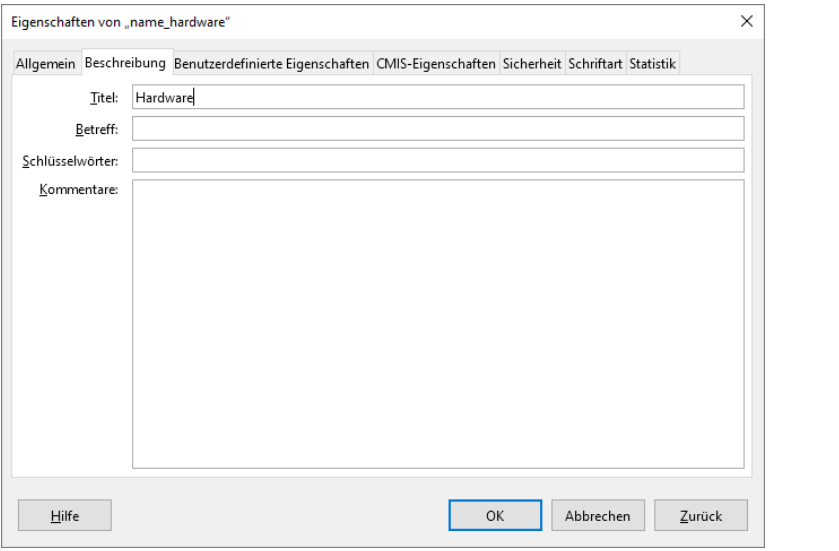

Das Ergebnis

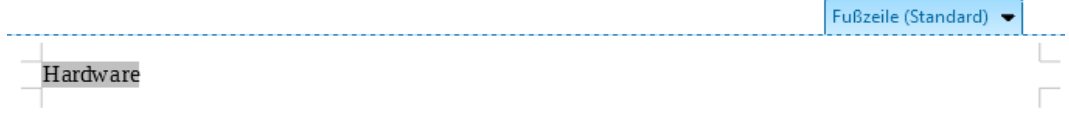

### **Bemerkung: So viel wie möglich automatisieren!**

Automatisierte Felder werden grau hinterlegt. Diese Hinterlegung kann man im Menü Ansicht oder mit Strg - F8 ausschalten

Bemerkung: Benötigt man das Menü Einfügen öfter, so erweist es sich als günstig, die entsprechende Symbolleiste zu aktivieren und an den rechten Rand zu legen. Wichtige Objekte und Feldbefehle sind darüber rasch zu erreichen:

Menü Ansicht – Symbolleisten – Einfügen

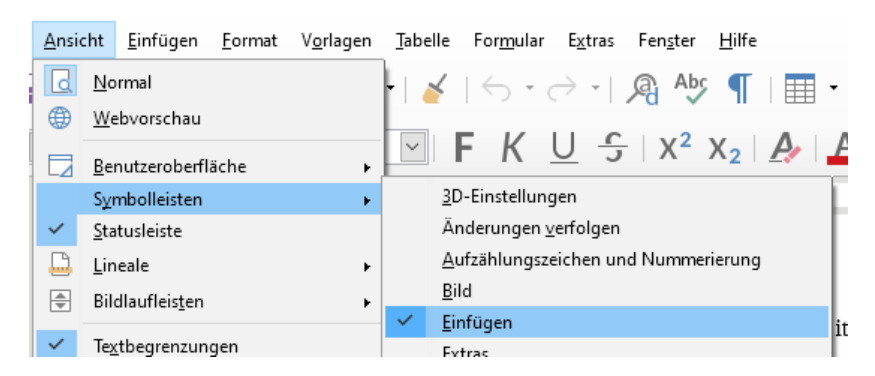

Weiter in der Fußzeile: Rechts soll nun "Seite *x* von *y*" stehen. *x* und *y* sind wieder automatisierte Felder. Wir setzen den Cursor nach dem Feld Titel ("Hardware"), tippen zweimal die Tabulatortaste und schreiben "Seite". Dann fügen wir das Feld Seitennummer ein.

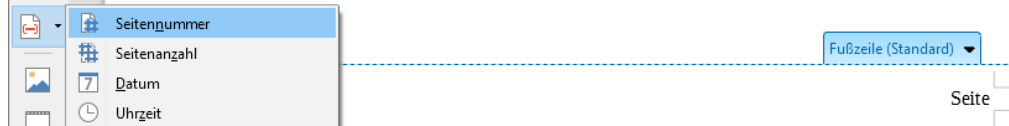

Anschließend wir schreiben " von " gefolgt vom Feld Seitenanzahl.

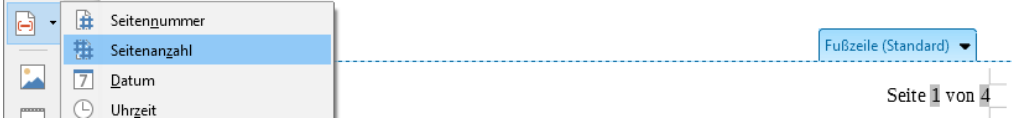

Die Fußzeile wäre damit erledigt.

Zwischendurch speichern nicht vergessen!

# **Inhaltsverzeichnis**

Aus den zugewiesenen Überschriften erstellt man automatisch ein Inhaltsverzeichnis:

Cursor in eine leere Zeile nach dem ersten Absatz vor der Überschrift Zentraleinheit – hierher soll das Inhaltsverzeichnis kommen.

Im Menü: Einfügen – Verzeichnis – Verzeichnis… öffnet folgenden Dialog

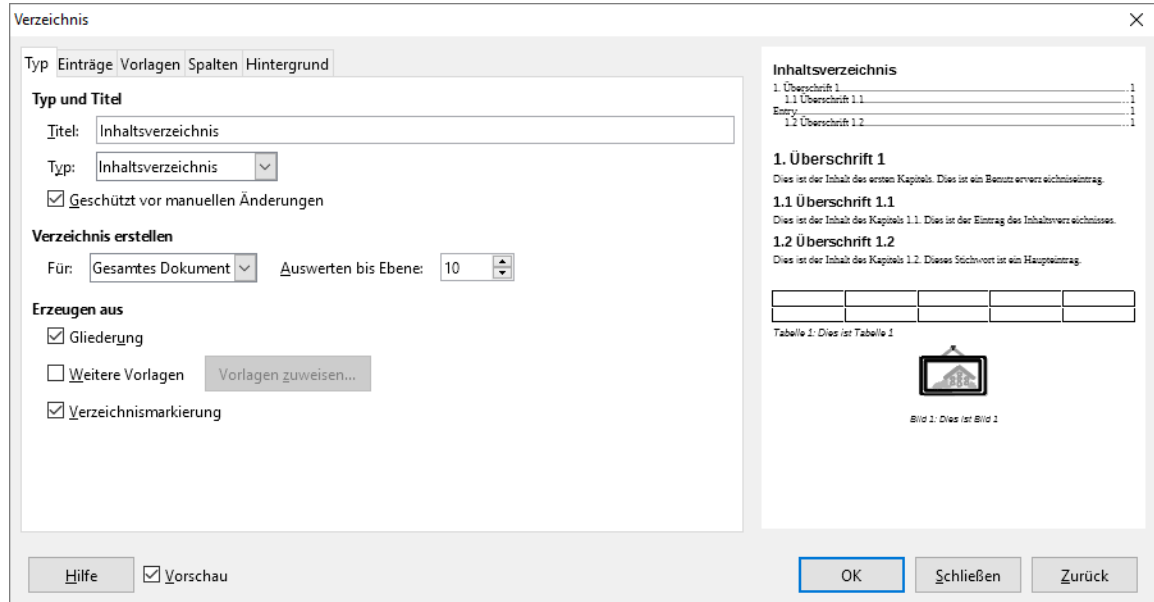

Typ Inhaltsverzeichnis ist normalerweise schon ausgewählt. Hier kann man noch detaillierte Einstellungen vornehmen. Uns reichen die Standardvorgaben, daher einfach OK und fertig!

Sollte sich nachträglich etwas an der Struktur oder den Seitenzahlen ändern, dann einfach rechts Maustaste ins Verzeichnis klicken und Verzeichnis aktualisieren wählen.

Zwischendurch speichern nicht vergessen!

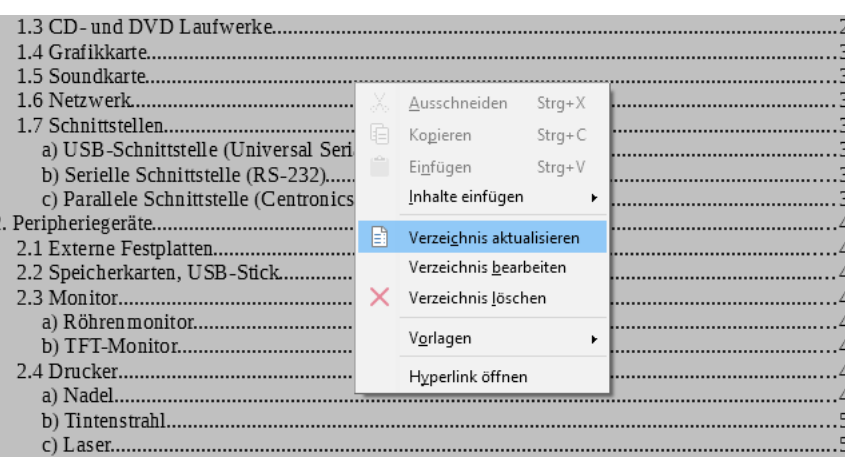

# **Stichwortverzeichnis**

Um in einem langen Text Inhalte leichter zu finden, werden in einem Stichwortverzeichnis wichtige Wörter des Textes in alphabetischer Reihenfolge gesammelt. Bei jedem Stichwort ist die Seitennummer jener Seiten angegeben, die für das Stichwort relevante Informationen beinhalten. Statt Stichwortverzeichnis sind auch die Begriffe Index oder Register üblich.

Dazu müssen zunächst die Stichworte als solches markiert werden:

Menü Einfügen – Verzeichnis – Verzeichniseintrag… (oder alternativ das entsprechende Icon in der Symbolleiste Einfügen) öffnet den Dialog Verzeichniseintrag einfügen:

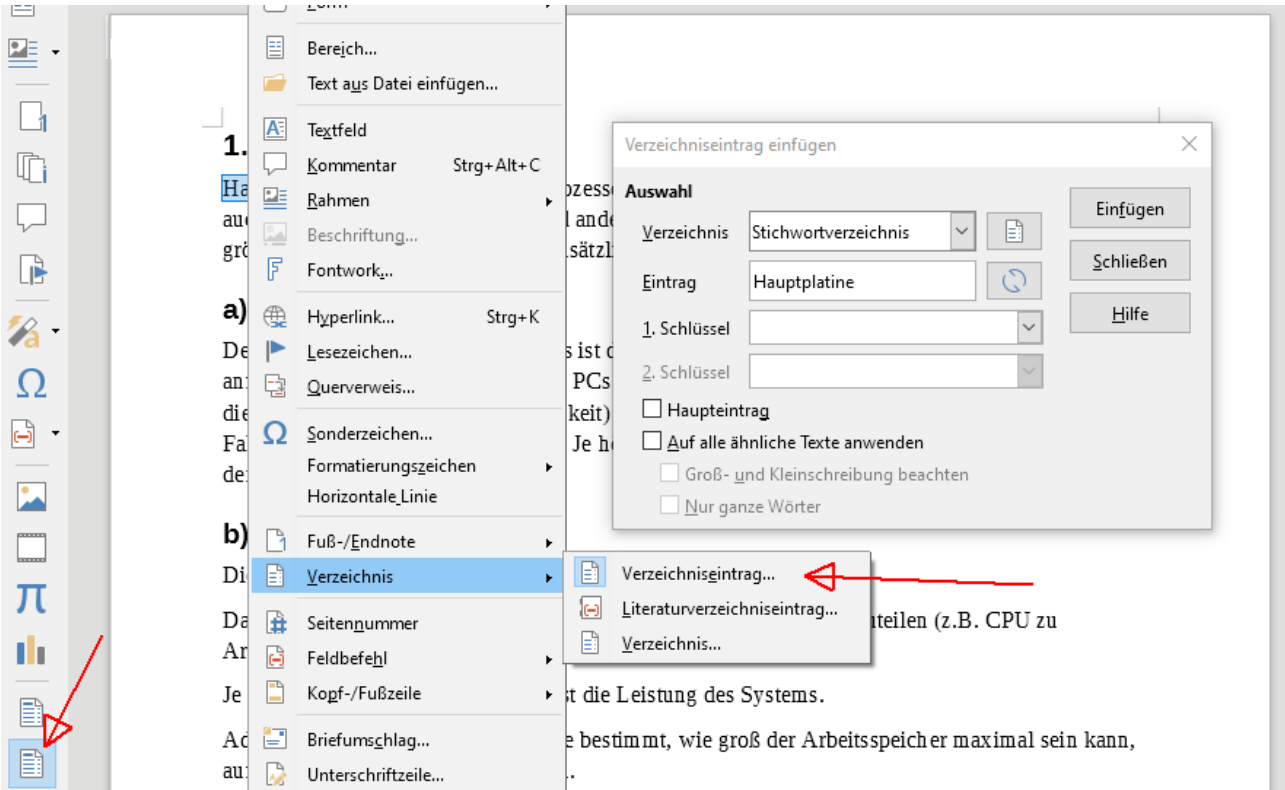

Art des Verzeichnisses festlegen (Stichwortverzeichnis) und dann ein Wort im Text markieren und auf den Button Einfügen klicken. Wort und Seitennummer sind als Eintrag gespeichert. Eventuell bei weiteren Wörtern den Eintrag aus Auswahl aktualisieren (Schaltfläche neben Eintrag).

Weiter zum nächsten Wort – bis zum Textende. Dann das Dialogfenster schließen.

Zwischendurch speichern nicht vergessen!

Dann an das Ende des Textes auf die letzte Seite gehen und das Stichwortverzeichnis einfügen:

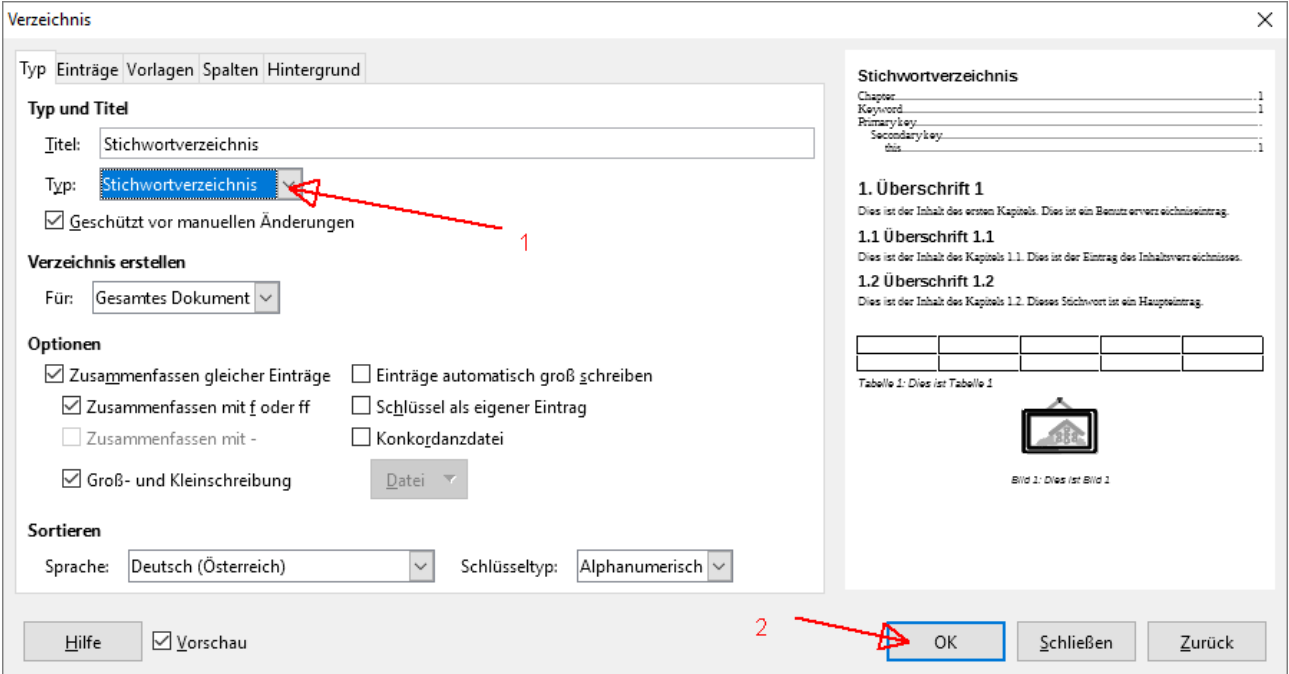

Nun gefällt uns das Format des Verzeichnisses nicht. Es benötigt zu viel Platz. Ein dreispaltiges Layout wäre zweckmäßiger. Mit rechter Maustaste ins Verzeichnis klicken – Verzeichnis bearbeiten.

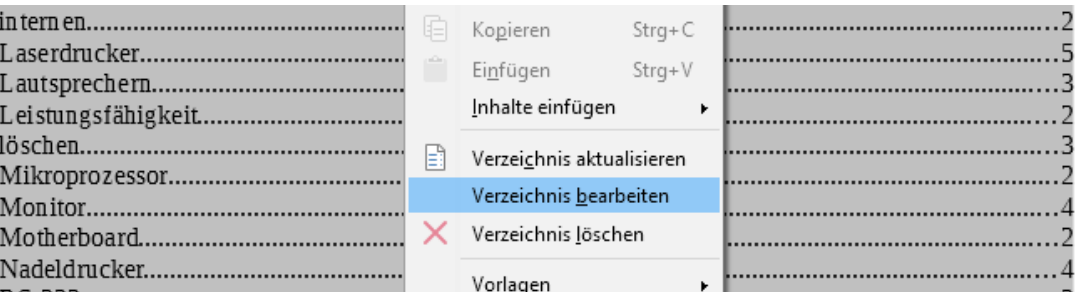

und im Dialog Verzeichnis – Tab Spalten die Anzahl der gewünschten Spalten einstellen – OK!

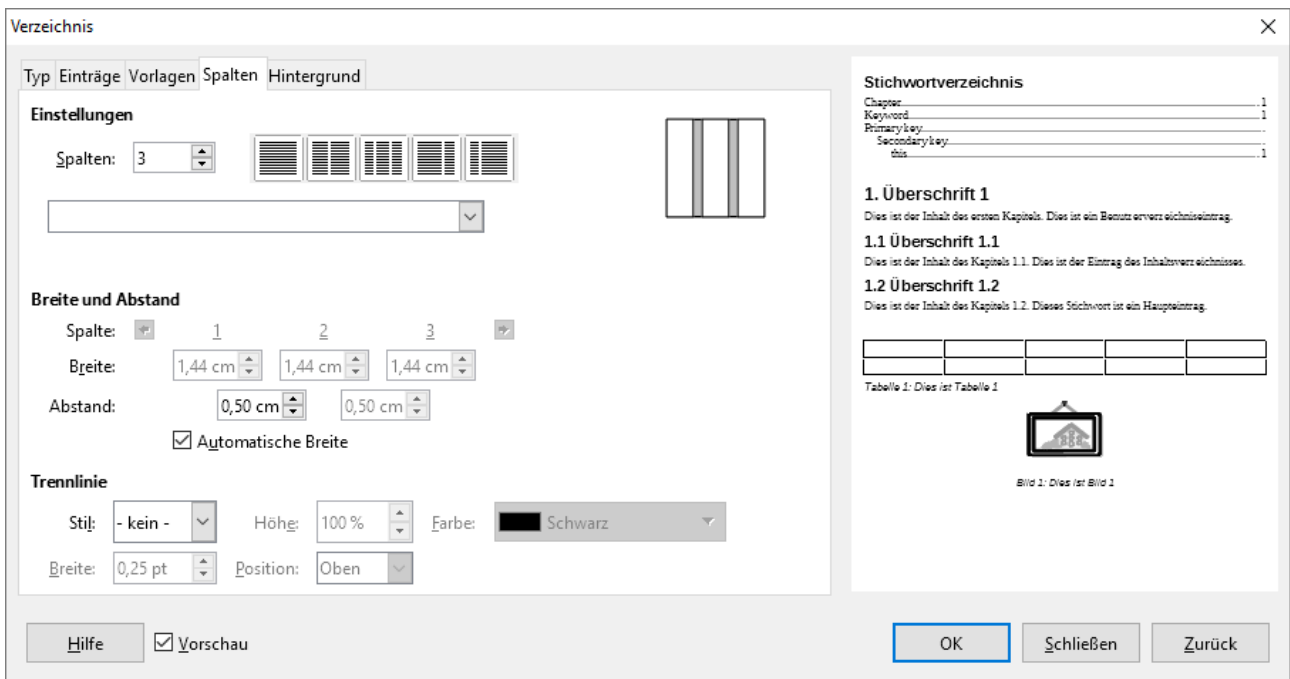

Überschrift1 Verzeichnisse darüber

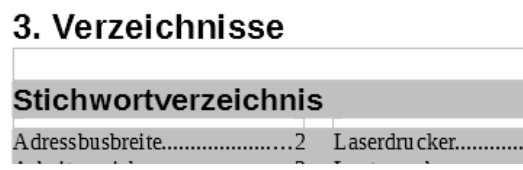

Aktualisieren wir das Inhaltsverzeichnis. so scheint dort zwar 3. Verzeichnisse auf, aber nicht das Stichwortverzeichnis. Das liegt daran, dass das Absatzformat "Stichwortverzeichnis Überschrift" nicht in die Kapitelnummerierung einbezogen wird. Dazu müssen wir das Absatzformat "Überschrift 2" anwenden: Mit rechter Maustaste ins Verzeichnis klicken – Verzeichnis bearbeiten.

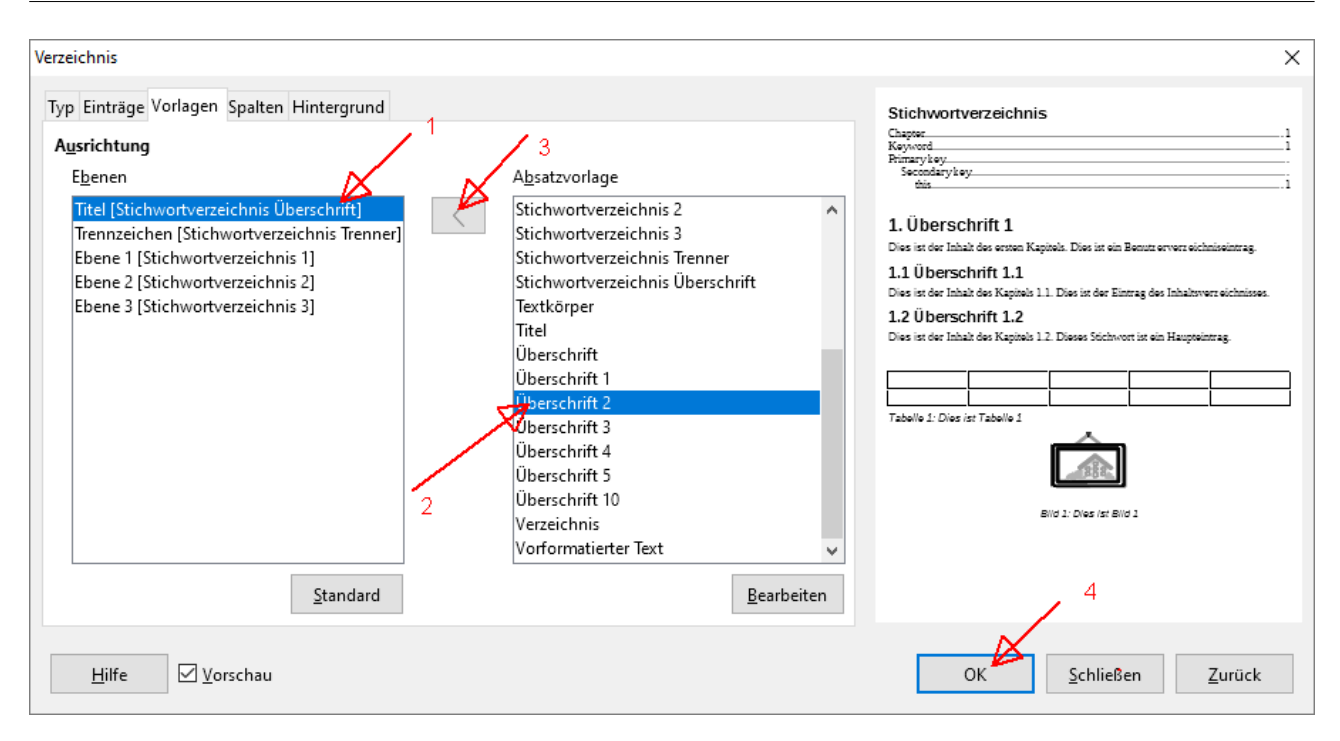

Auswahl links Titel (1), rechts Überschrift2 (2), zuweisen (3), OK fertig (4). Nun erhält die Überschrift des Stichwortverzeichnisses die Kapitelnummer 3.1 und erscheint auch im Inhaltsverzeichnis:

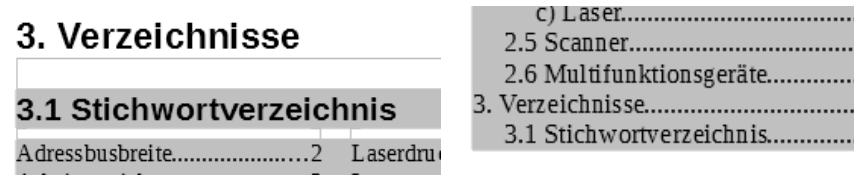

Zwischendurch speichern nicht vergessen!

### **Abbildungen**

Passende Grafiken oder Bilder im Internet suchen – nicht zu groß, maximal etwa 300 Pixel – und in die Zwischenablage kopieren:

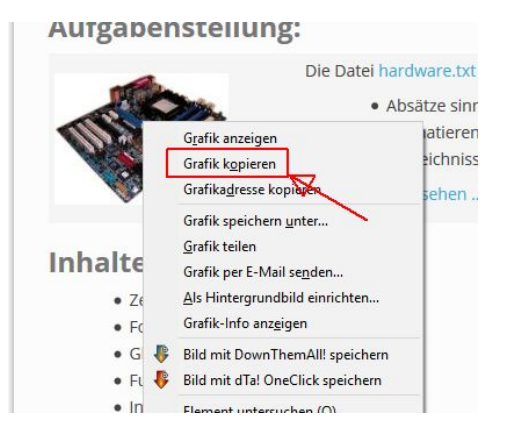

.....

..... . . . . . . . . . . . .

Achtung: Nicht aus den Suchergebnis einer Suchmaschine, sondern auf die Seite mit der Originalgrafik gehen und dann kopieren.

Im Text an entsprechende Stelle gehen und Bild mit Strg-V einfügen:

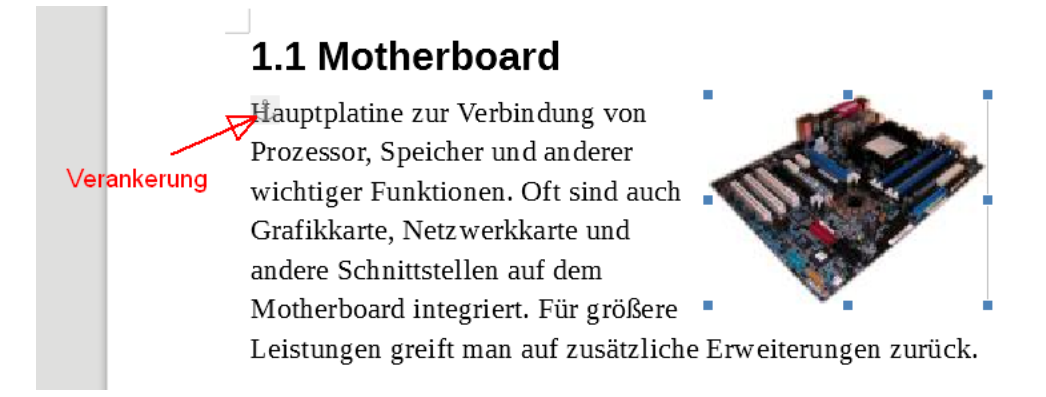

Mit den Anfassern am Rand kann man mit der Maus die Größe ändern oder das Bild verschieben. Layoutoptionen werden über das Kontextmenü (rechte Maustaste auf das Bild klicken) eingestellt

### 1.1 Motherboard

Hauptplatine zur Verbindung von Prozessor, Speicher und anderer wichtiger Funktionen. Oft sind auch Grafikkarte, Netzwerkkarte und andere Schnittstellen auf dem Motherboard integriert. Für größere Leistungen greift man auf zusätzliche Erweiterungen zurück.

### a) Prozessor

Der zentrale Bauteil eines Computers ist der Mikroprozessor (CPU). Er erledigt den Großt anfallenden Arbeiten. In den meisten PCs sind Prozessoren der Firma Intel der AMD einge die Leistungsfähigkeit (Geschwindigkeit) ist, neben dem internen Aufbau, die Taktfrequen Faktor mit der größten Aussagekraft. Je höher die Taktfrequenz, desto schneller werden Be der CPU abgearbeitet.

### b) Bussystem

Dient zur Verbindung einzelner Komponenten mit dem Prozessor

Rechte Maustaste auf das Bild – Beschriftung einfügen – Motherboard – OK

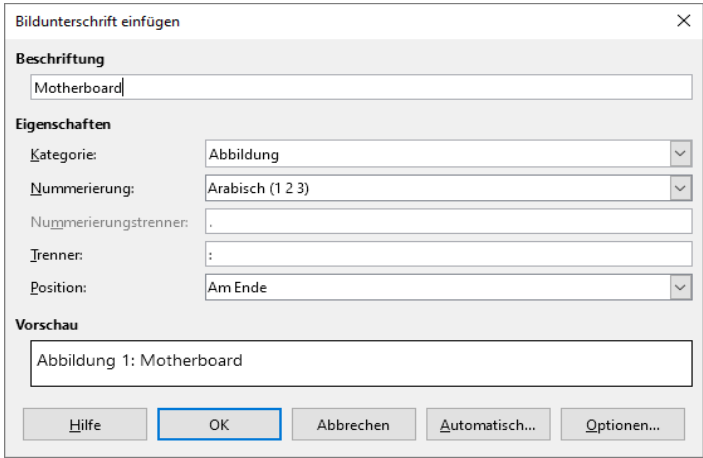

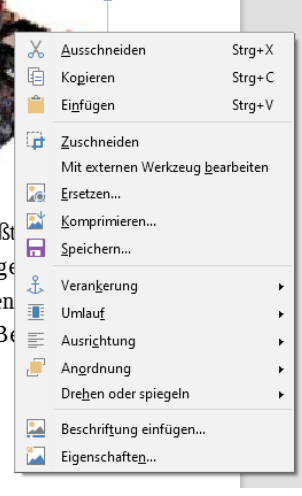

Das Bild wird gemeinsam mit dem Beschriftungstext in einen Rahmen gesetzt und kann mit diesem Rahmen leicht neu positioniert werden.

Nach dem das letzte Bild eingefügt und beschriftet wurde, fügen wir auf der letzten Seite nach dem Stichwortverzeichnis ein Abbildungsverzeichnis ein:

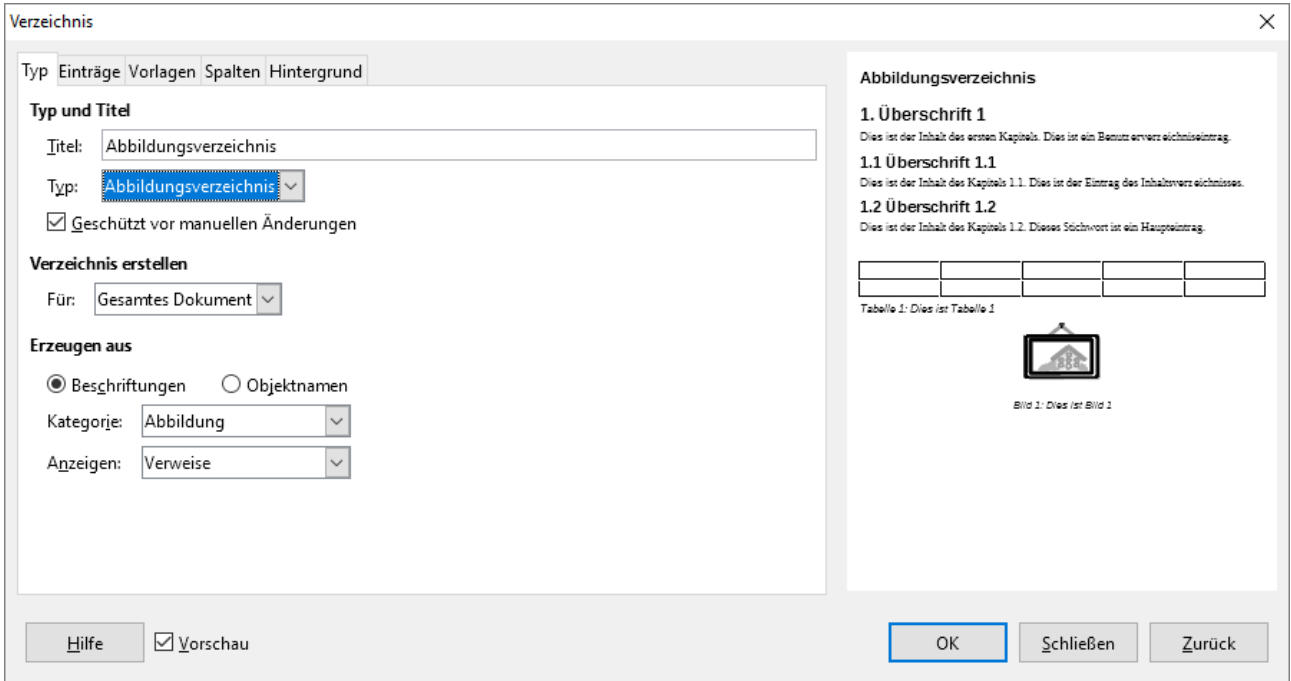

und weisen der Überschrift gleich das richtige Absatzformat zu:

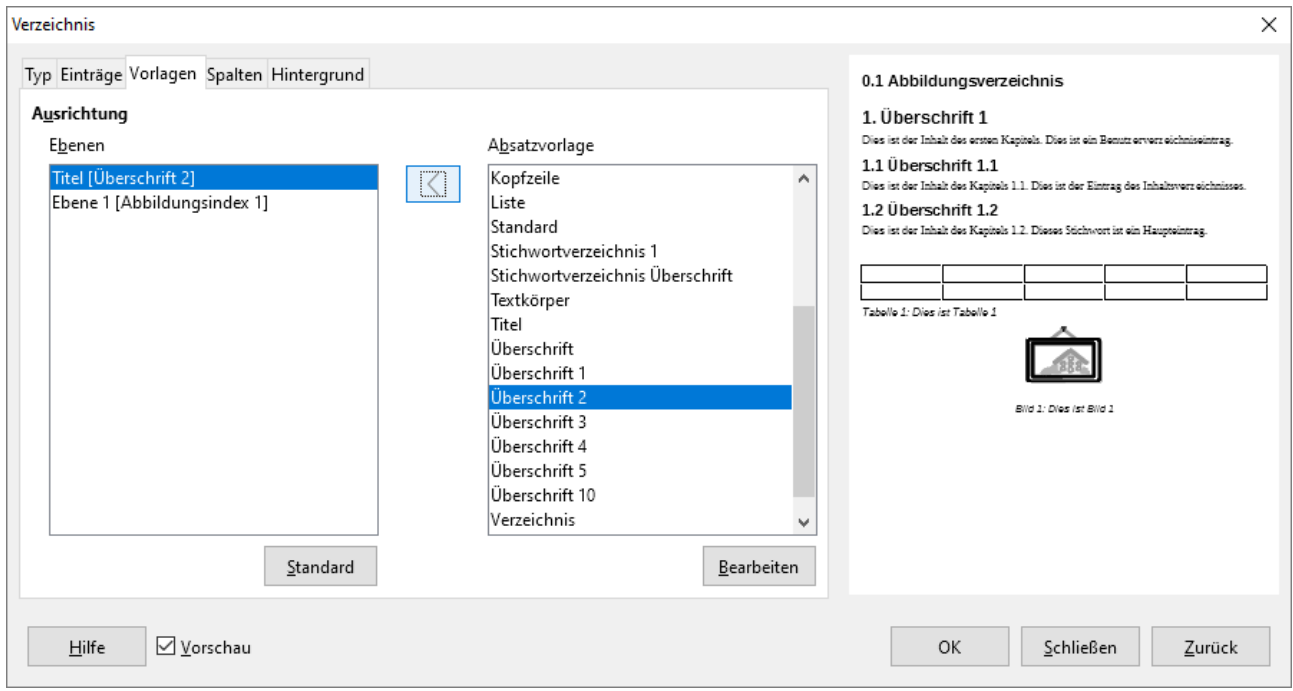

### 3.2 Abbildungsverzeichnis

### **Verzeichnisse aktualisieren**

Zuerst Inhaltsverzeichnis, dann alle anderen Verzeichnisse. Denn durch das nun längere Inhaltsverzeichnis könnte sich eine Verschiebung und damit Änderung der Seitenangaben in diesen ergeben.

Zwischendurch speichern nicht vergessen!

# **Kopf- und Fußzeile**

Nun wollen wir noch die Kopf- und Fußzeilen anpassen. Dabei soll es zu folgenden Änderungen kommen: In der Kopfzeile sollen die Inhalte der derzeitigen Fußzeile stehen. Und in die Fußzeile soll das Datum, dasSemester und unser Name eingetragen sein.

Im ersten Schritt schalten wir die Kopfzeile ein, schneiden den Inhalt der Fußzeile aus (Strg-X) und fügen ihn in der Kopfzeile ein  $($  Strg $-$ V $).$ 

Dann setzen wir den Cursor links in die Fußzeile und fügen das Feld Datum ein.

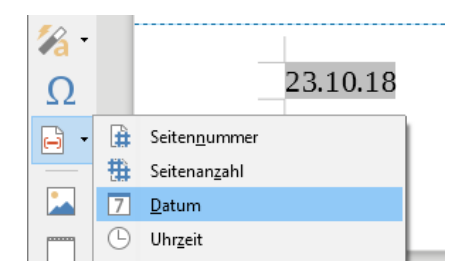

Tab und Eingabe des Semesters (z.B.: 1ABWI)

Der Name kann automatisch aus den Programmoptionen genommen werden. Sie werden für die Libre Office Installation im Menü Extras – Optionen (oder Alt F12) eingestellt.

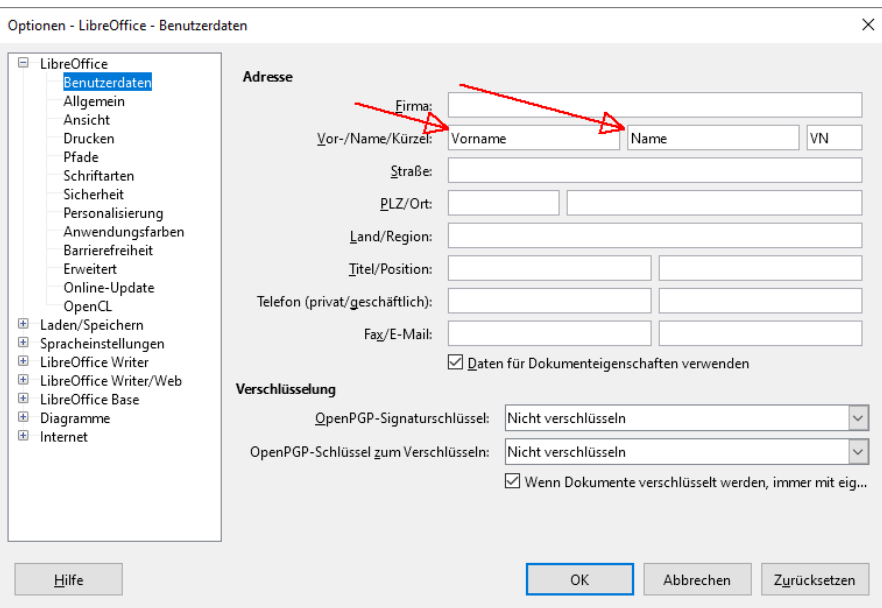

Name eintragen, OK und Dokument speichern. Jetzt steht der Name als Feld zur Verfügung:

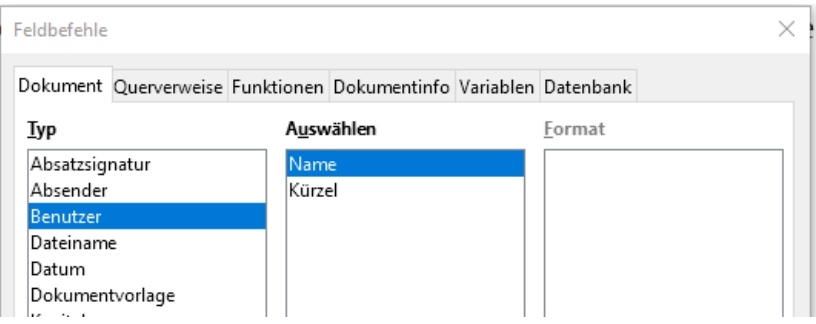

Zum Schluss wollen wir die Fuß- und Kopfzeilen noch etwas vom Text absetzen. Dazu ergänzen wir das Absatzformat jeweils um eine Linie:

In die Fußzeile klicken, rechts Formatvorlage Fußzeile – Ändern…

Umrandung Linie oben Stil durchgehend OK

In die Kopfzeile klicken, rechts Formatvorlage Kopfzeile – Ändern…

Umrandung Linie unten Stil durchgehend OK

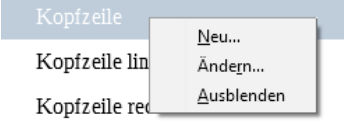

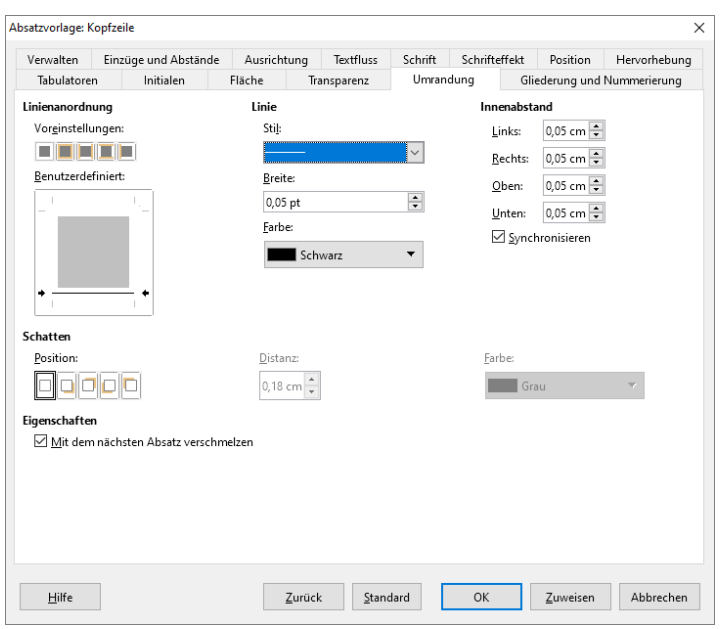

### Die fertigen Fuß- und Kopfzeilen

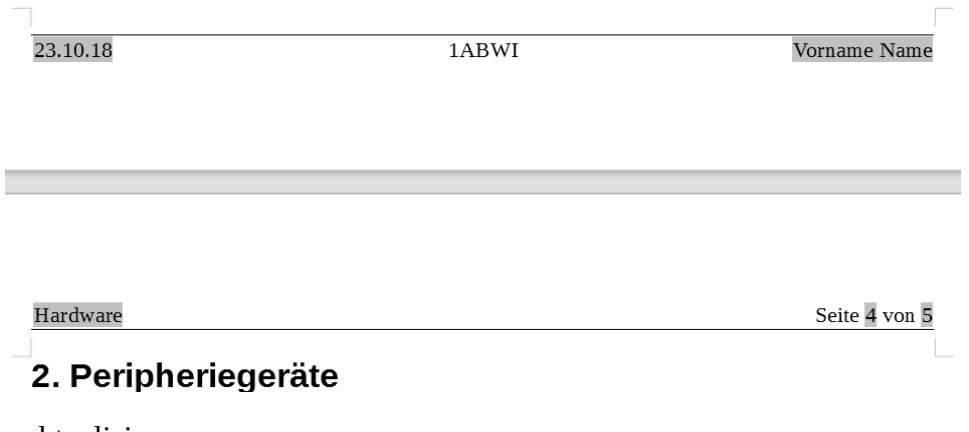

Verzeichnisse aktualisieren

Speichern – Dokument schließen und Datei abgeben.